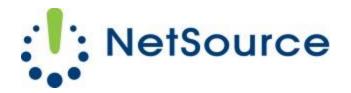

3700 South Pine Avenue Ocala, FL 34471 Local (352) 732-7700 Toll Free (800) 709-3240 support@netsourcemedia.com www.netsourcemedia.com

## NetSource E-Mail Setup – Samsung Galaxy Smartphones and Tablets

These instructions are based off Samsung's how-to article for the Galaxy S4. There may be variations in screen layout on your particular model of Galaxy smartphone or tablet.

1. From the Home screen, touch Menu > Settings > Accounts > Add account > Email

Note: The Settings menu view type may be set to list view. To switch to tab view, from the Settings menu, touch **Menu** > **Switch to tab view**.

2. You will have the option to choose between a corporate or other email account. Touch **Others**.

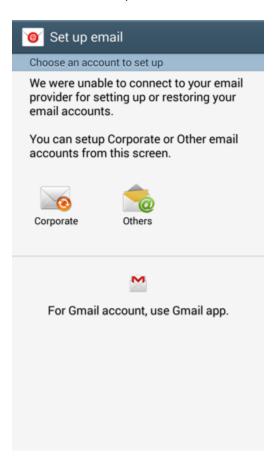

3. Enter your **Email address** and **Password** and touch **Manual setup**.

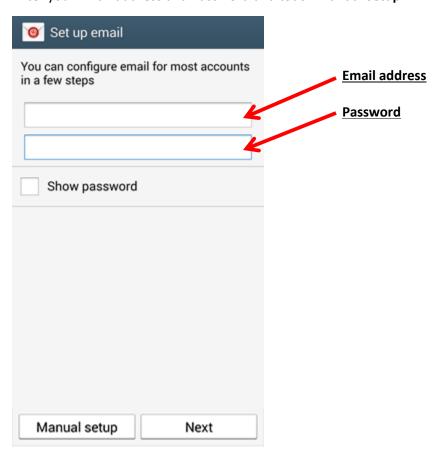

4. Select **POP3 account** as the type of email account you are setting up.

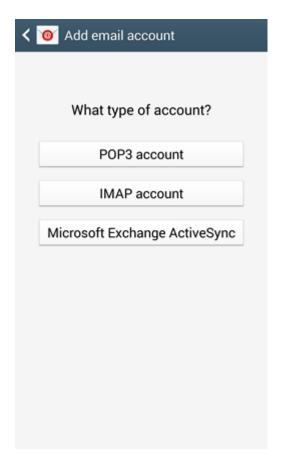

- 5. Enter your email account information into the fields as follows: (See red letters in graphic below.)
  - A. Full email address
  - B. Password for the email account
  - C. pop.nsource.com
  - D. SSL
  - E. 995
  - F. Never

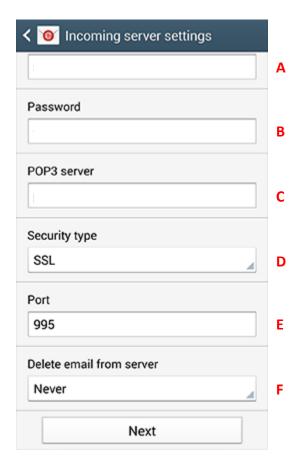

6. Touch **Next** when finished.

Your device will attempt to connect to our incoming email server. If unsuccessful, you will be prompted to **Edit details**; confirm your settings and try again. If the connection is successful, you will be taken to the **Outgoing server settings** screen.

- 7. In the **Outgoing server settings** screen, enter your email account information into the fields as follows: (See red letters in graphic below.)
  - A. smtp.nsource.com
  - B. TLS
  - C. 587
  - D. Require sign-in must be checked.
  - E. Full email address
  - F. Password for the email account.

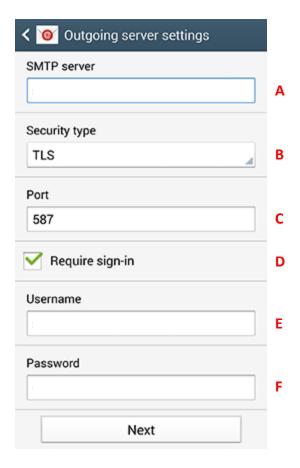

8. Touch Next when finished.

Your device will attempt to connect to our outgoing email server. If unsuccessful, you will be prompted to **Edit details**; confirm your settings and try again. If the connection is successful, you will be taken to the **Account options** screen.

- 9. In the Account options screen, configure your **Sync schedule** and touch **Next** when you have finished making your selections.
- 10. On the **Set up email** screen, Enter **Your name** as you would like it to be displayed on outgoing messages. Touch **Next** when finished.
- 11. Touch **Done with accounts** to complete the setup process.

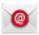

You can access your account by launching the **Email** application with the following icon.